## **Добавление плитки в каталог**

Сотни производителей керамической плитки каждый год выпускают всё новые и новые коллекции, и сотрудники Kerama Marazzi 3D постоянно добавляют всё новые и новые материалы. Однако может случиться так, что вам прямо сейчас нужно создать проект с новой плиткой, перед вами стоит клиент, а в коллекции этой плитки пока что нет. Если у вас есть доступ в интернет, потребуется всего несколько минут, чтобы найти и добавить новую плитку.

## **Структура каталога**

Структура каталога плиток, которую вы видите в интерфейсе Kerama Marazzi 3D, полностью соответствует структуре папок в папке «Catalog» - C:\**Kerama Marazzi 3D\Lib\Catalog**. Чтобы зайти туда, воспользуйтесь **Проводником** (**Пуск** → **Компьютер** или **Мой компьютер**)

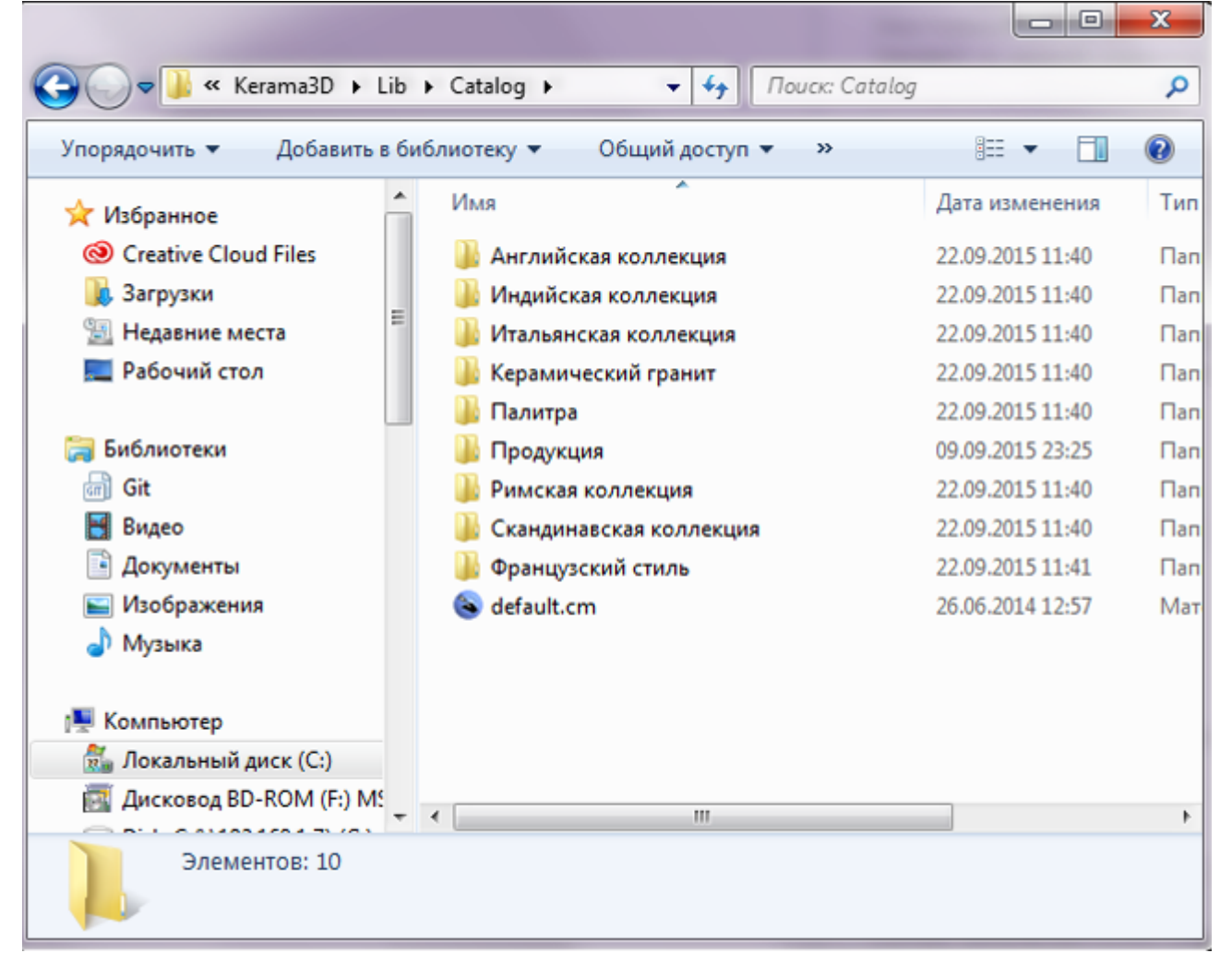

Адрес каталога может отличаться, если при установке программы Kerama Marazzi 3D был выбран другой диск (например, D:) и/или эта папке вложена в ещё одну папку. Таким образом (и вы можете это проверить путём редактирования содержимого папок), можно создавать папки, добавлять в них изображения, и эти данные будут отображаться в Kerama Marazzi 3D, в том разделе «Каталога», куда вы сами их поместите.

### **Добавление изображения**

В идеале, следует сохранять изображения плитки **с сайта производителя**. Однако в некоторых случаях, это бывает не так просто (изображения могут защищены от копирования или расположены только в презентациях). В таком случае, могут помочь ресурсы, связанные уже с продажей этой продукции.

collection:добавление\_плитки\_в\_каталог http://3d.kerama-marazzi.com/doku.php?id=collection:%D0%B4%D0%BE%D0%B1%D0%B8%D0%BB%D0%B8%D0%B8%D0%B8%D0%B8%D0%B8%D0%B8%D0%B8%D0%B8%D0%B8%D0%B8%D0%B8%D0%B8%D0%B8%D0%B8%D0%B8%D0%B8%D0%B

#### **Сохранение изображения**

Найдите в Интернете интересующую вас плитку. Как было указано выше, лучше всего сохранять изображения материалов с сайта производителя.

На многих сайтах картинки кликабельны, т.е. при клике на изображение оно открывается в лучшем качестве (большем размере). Разумеется, лучше сохранять максимально качественные изображения.

Изображения плитки можно сохранять во всех популярных форматах (.jpeg, .jpg, .png, .tif, .bmp, .gif).

Чтобы сохранить изображение, кликните по нему правой кнопкой мыши и выберите в контекстном меню «**Сохранить изображение как…**» («**Сохранить картинку как…**»):

**в.** Загрузки

**Виблиотеки** ₩ Видео **В** Документы • Изображения

**В Недавние места В.** Рабочий стол ● Яндекс.Диск

Если браузер не даёт выбрать папку, обычно все файлы сохраняются в папке «Загрузки»:Œ « User + ۶ Упорядочить ▼ 高 C Избранное

если при установке программы было выбрано другое месторасположение).

# Myзыка

KERAMA MARAZZI 3D - http://3d.kerama-marazzi.com/

**Выберите папку** для сохранения: C:**\Kerama Marazzi 3D\Lib\Catalog** (путь может отличаться,

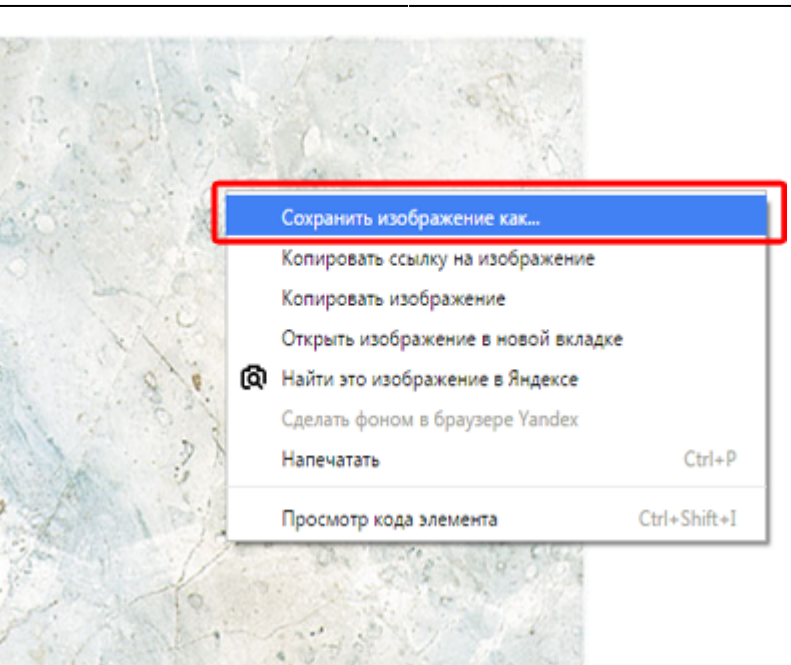

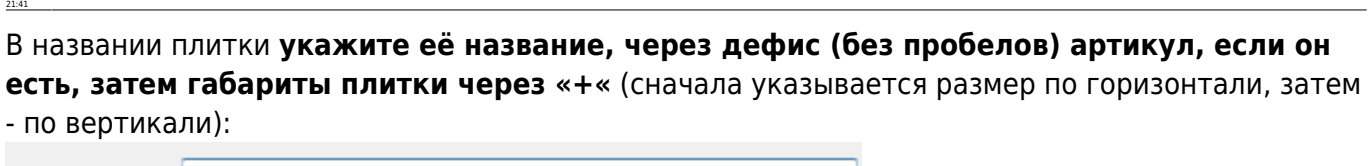

collection:добавление\_плитки\_в\_каталог http://3d.kerama-marazzi.com/doku.php?id=collection:%D0%B4%D0%BE%D0%B1%D0%B8%D0%BB%D0%B8%D0%B8%D0%B8%D0%B8%D0%B8%D0%B8%D0%B8%D0%B8%D0%B8%D0%B8%D0%B8%D0%B8%D0%B8%D0%B8%D0%B8%D0%B8%D0%B

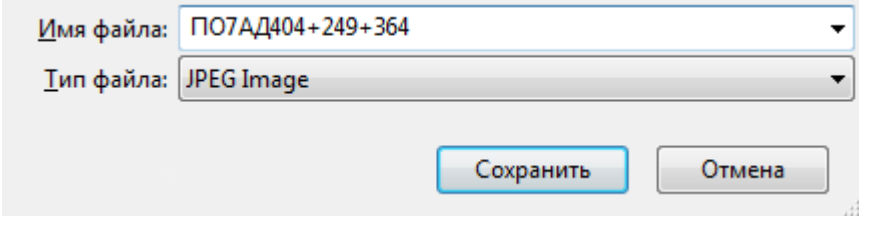

Чтобы иметь возможность сразу изменять названия изображений, включите выбор папки для загрузок в браузере (см. ниже).

#### **Настройка браузеров - загрузки**

Чтобы не переносить сохраненные файлы из папки «Загрузки», а сразу сохранять в нужную папку, следует провести несложные настройки в браузере. Ниже приведено несколько примеров настройки популярных браузеров.

#### **Internet Explorer**

Last update: 2020/09/28

Если при сохранении изображения не появляется окно выбора папки, изменить настройки браузера можно следующим образом:

- 1. Запустите Internet Explorer.
- 2. Нажмите кнопку Сервис и выберите команду **Просмотреть скачанные файлы**.
- 3. В диалоговом окне «**Просмотр скачанных файлов**» в левом нижнем углу выберите элемент **Параметры**.
- 4. Выберите другую папку для скачивания по умолчанию, нажав кнопку **Обзор**. По завершении нажмите кнопку **ОК**.

#### **Google Chrome**

Чтобы включить выбор папки при загрузке файлов, зайдите в главное меню → **Настройки**:

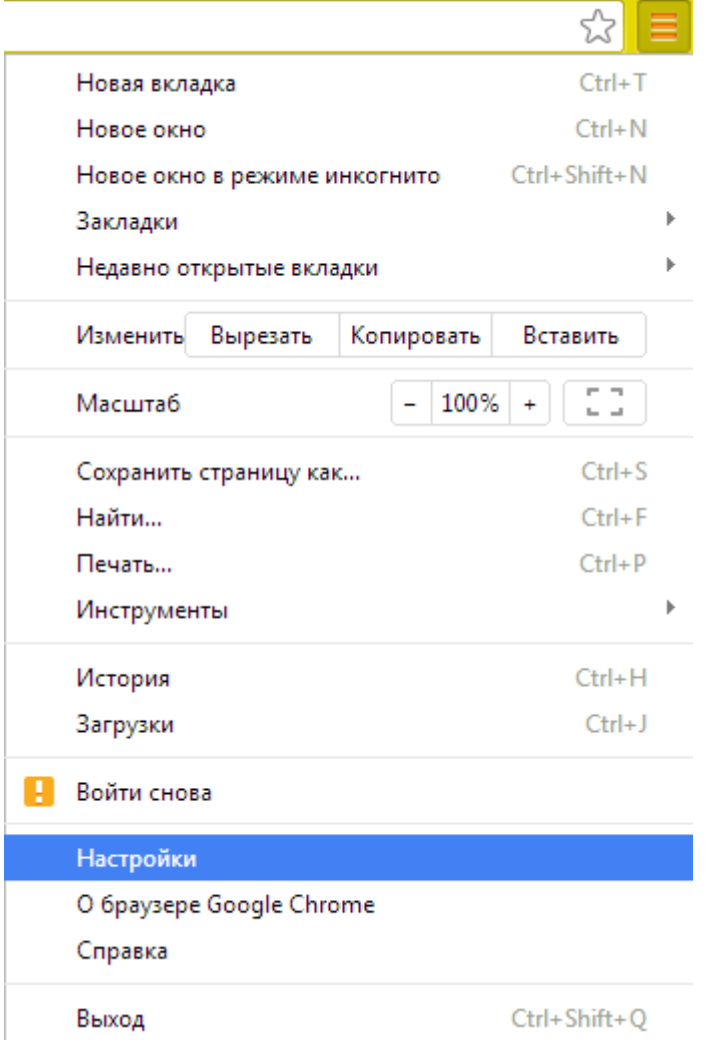

Разверните поле настроек:

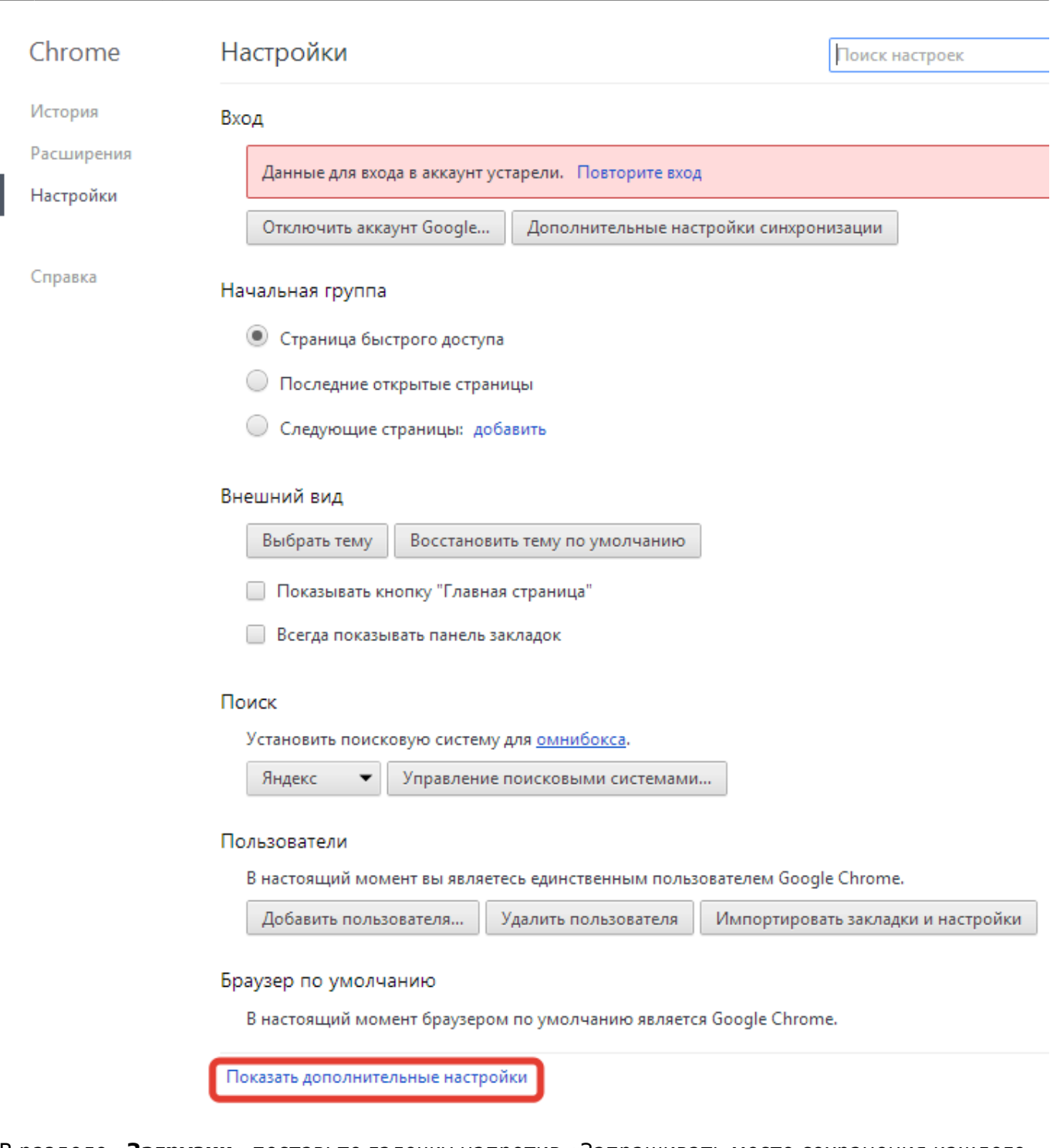

/doku.php?id=collection:%D0%B4%D0%BE%D0%B1%D0%B0%D0%B2%D0%BE

В разделе «**Загрузки**» поставьте галочку напротив «Запрашивать место сохранения каждого файла перед загрузкой».

Загрузки

Last update: 2020/09/28 21:41

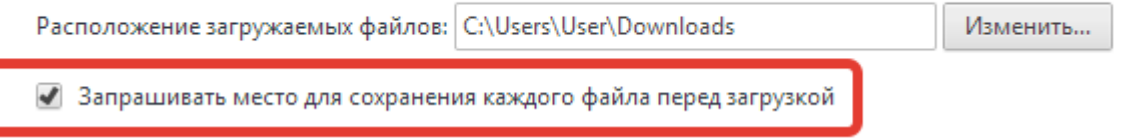

#### **Mozilla Firefox**

Чтобы включить выбор папки при загрузке файлов, в главном меню выберите «**Параметры**» →

#### «**Настройки**».

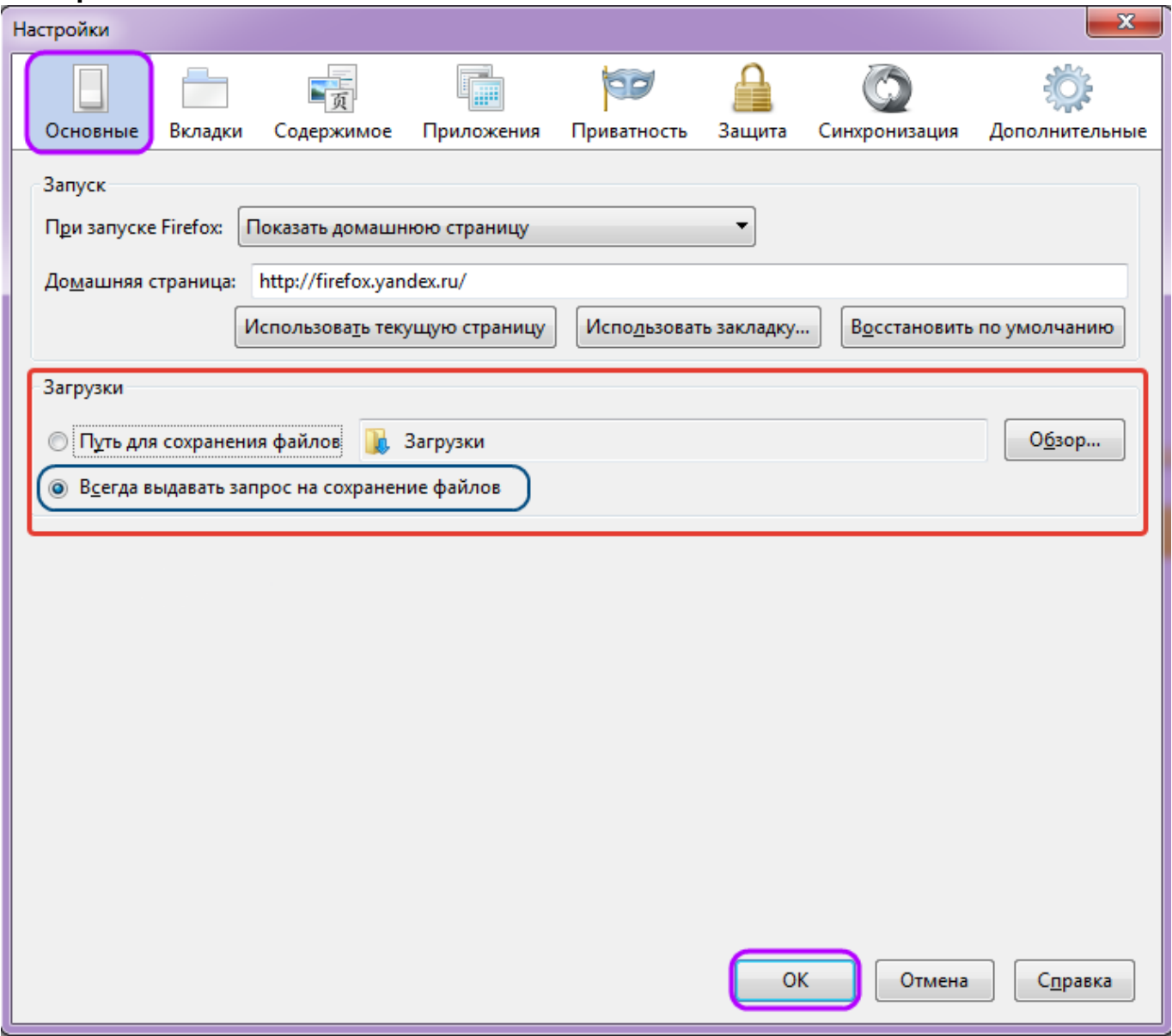

Выберите вкладку «**Основные**» и поставьте точку напротив «**Всегда выдавать запрос на сохранение файлов**». Нажмите **ОK**.

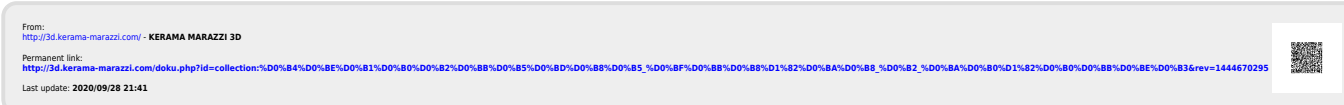